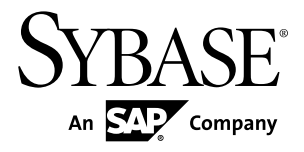

# インストール・ガイド **Sybase Control Center 3.2.3**

ドキュメント ID: DC01808-01-0323-01

改訂: 2011 年 9 月

Copyright © 2011 by Sybase, Inc. All rights reserved.

このマニュアルは Sybase ソフトウェアの付属マニュアルであり、新しいエディションまたはテクニカル・ノ ートで特に示されない限り、後続のリリースにも付属します。このマニュアルの内容は予告なしに変更される ことがあります。このマニュアルに記載されているソフトウェアはライセンス契約に基づいて提供され、使用 や複製はこの契約に従って行う場合にのみ許可されます。

アップグレードは、ソフトウェア・リリースの所定の日時に定期的に提供されます。 このマニュアルの内容を 弊社の書面による事前許可を得ずに、電子的、機械的、手作業、光学的、またはその他のいかなる手段によっ ても、複製、転載、翻訳することを禁じます。

Sybase の商標は Sybase の商標リスト ([http://www.sybase.com/detail?id=1011207\)](http://www.sybase.com/detail?id=1011207) で確認できます。Sybase および 表記されている商標は、Sybase, Inc の商標です。® は、米国で登録されていることを示します。

記載されている SAP およびその他の SAP 製品とサービスは、使用されているロゴと同様、ドイツおよびその 他の国における SAP AG の商標または登録商標です。

Java および Java 関連のすべての商標は、米国またはその他の国での Oracle およびその関連会社の商標または 登録商標です。

Unicode と Unicode のロゴは Unicode, Inc. の登録商標です。

このマニュアルに記載されている上記以外の社名および製品名は、各社の商標または登録商標の場合がありま す。

Use, duplication, or disclosure by the government is subject to the restrictions set forth in subparagraph  $(c)(1)(ii)$  of DFARS 52.227-7013 for the DOD and as set forth in FAR 52.227-19(a)-(d) for civilian agencies.

Sybase, Inc., One Sybase Drive, Dublin, CA 94568

# 目次

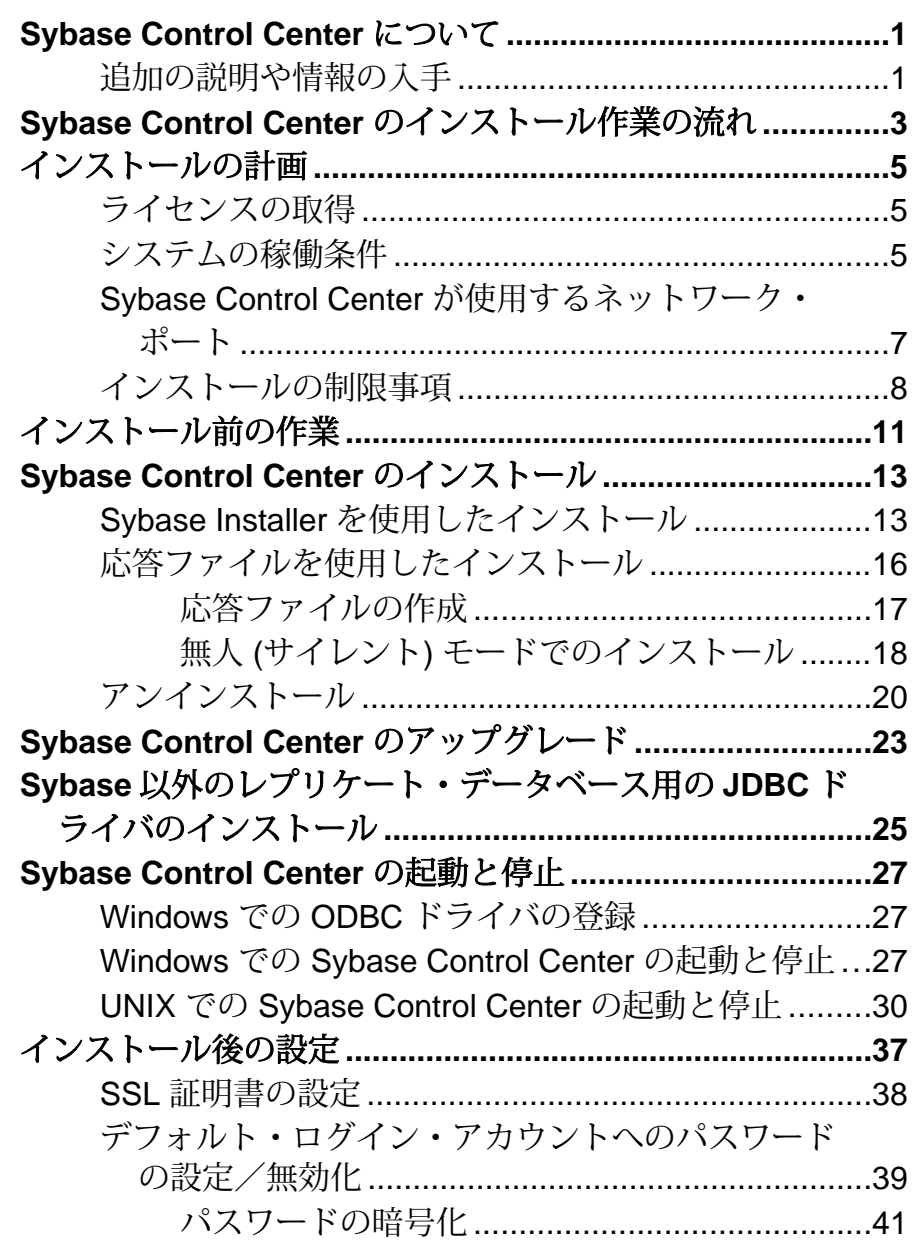

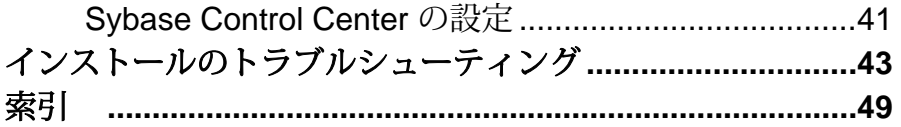

# <span id="page-4-0"></span>**Sybase Control Center** について

Sybase® Control Center は、Web ブラウザベースのクライアントを使用して Sybase 製品をモニタリング、管理できる統合ソリューションを提供するサーバ・アプリ ケーションです。

Sybase Control Center が提供する単一の包括的な Web 管理コンソールを使用する と、Sybase の大規模なエンタープライズ・サーバのパフォーマンス、ステータス、 可用性をリアルタイムでモニタリングできます。 Sybase Control Center は、モ ジュール・アーキテクチャ、リッチ・クライアントの管理コンソール、エージェ ント、共通サービス、Sybase 製品の管理と制御のためのツールが統合された製品 です。 履歴モニタリング機能、しきい値ベースの警告および通知機能、警告ベー スのスクリプト実行機能のほか、パフォーマンスと使用の各傾向を見極めるため のインテリジェントなツールが含まれています。

Sybase Control Center サーバがサポートできるユーザとリソースは、次のとおりで す。

- 同時ログインできるユーザは最大 10 人まで
- モニタリングできるリソース (サーバ) は最大 100 台まで

1 台の Sybase Control Center サーバから実際にモニタリングできるリソースの限 度は、多数の要因に左右されます。 たとえば、CPU、メモリ、ディスク領域な どの利用できるシステム・リソース、定期的に収集されるデータの数、データ 収集の実行間隔、Sybase Control Center が実行している作業の種類 (管理かモニ タリングか) などに左右されます。

# 追加の説明や情報の入手

Sybase Control Center に関するマニュアルやその他のリソースの入手方法について 説明します。

Sybase Product Documentation Web サイトでは、Sybase のマニュアルに標準の Web ブラウザを使用してアクセスできます。 マニュアルはオンラインで参照する、ま たは PDF としてダウンロードできます。 また、製品マニュアルとオンライン・ヘ ルプのほか、EBFs/Maintenance、Technical Documents、Case Management、Solved Cases、ニュース・グループ、Sybase Developer Network へのリンクもあります。

Sybase Product Documentation Web サイトは、<http://sybooks.sybase.com> の [Product Documentation] にあります。

注意: 製品リリース後に追加された製品またはマニュアルについての重要な情報 を記載した更新版のリリース・ノートを Sybase Product Documentation サイトから 入手できることがあります。 PDF 形式のマニュアルを表示するか印刷するには、 Adobe Acrobat Reader が必要です。これは、[http://get.adobe.com/jp/reader/](http://www.adobe.com/) から無料 でダウンロードできます。

# <span id="page-6-0"></span>**Sybase Control Center** のインストール作業の 流れ

作業の流れには、計画、インストール、アップグレードのための、すべての作業 が含まれています。最も適切な作業の流れを選択してください。

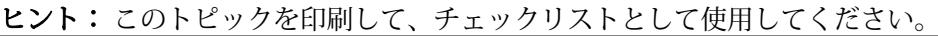

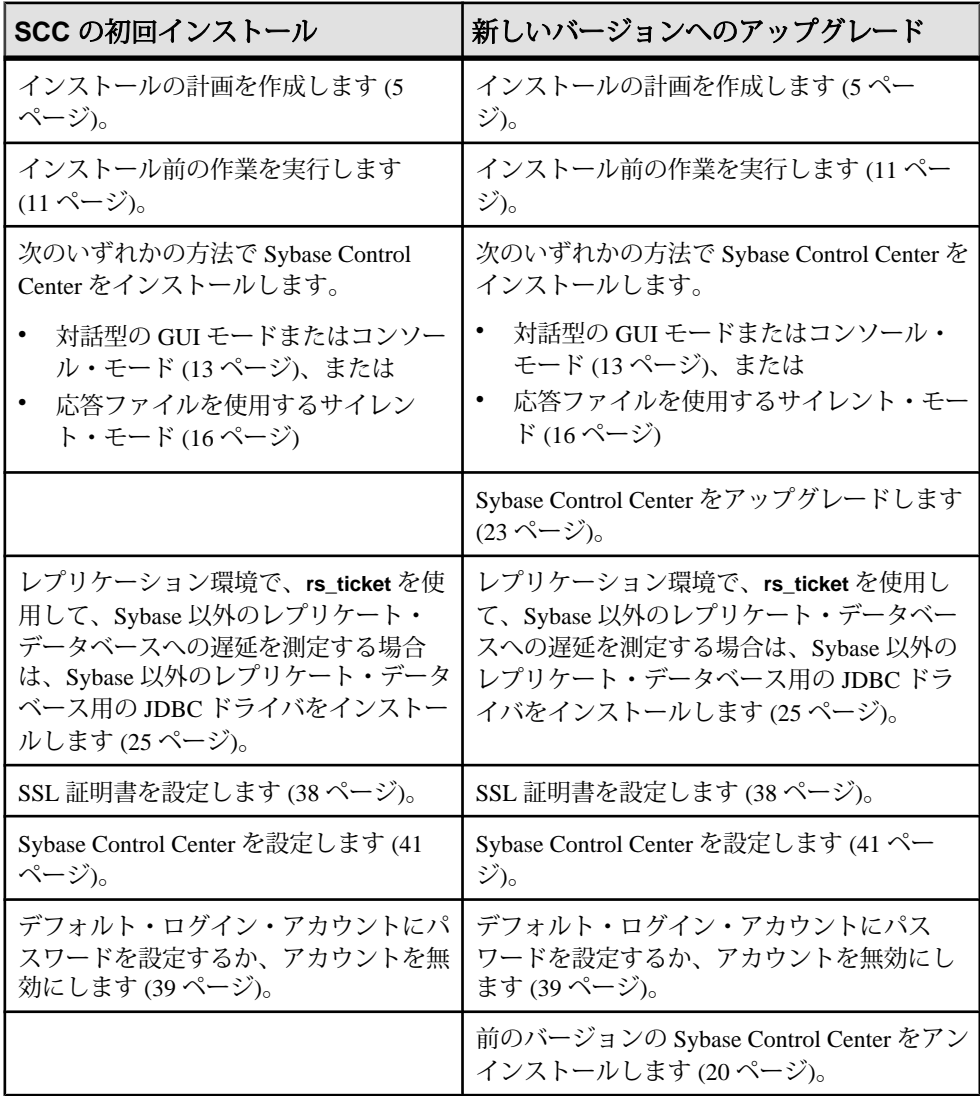

# <span id="page-8-0"></span>インストールの計画

環境を準備してから、インストールを行います。

- Sybase Control Center サーバをインストールするコンピュータを決定します。こ こには、組織で必要となるさまざまな製品モジュール・プラグインもインス トールします。多くの場合、1 台のサーバで組織全体をカバーできます[。「イ](#page-11-0) [ンストールの制限事項」](#page-11-0) (8 ページ)を参照してください。
- 「システムの稼働条件」 (5 ページ)を参照して、選択したコンピュータが計 画している用途に合っていることを確認します。
- [「インストール前の作業」](#page-14-0) (11 ページ)と「Sybase Installer [を使用したサーバの](#page-16-0) [インストール」](#page-16-0) (13 ページ)を参照して、決定が必要な事項を確認します。

# ライセンスの取得

Sybase Control Center のライセンスは、Sybase Control Center の管理対象製品 (Adaptive Server®、Sybase IQ、Replication Server®、Replication Agent™、Mirror Replication Agent、Replication Server Data Assurance オプションなど) の有料ライセ ンスをお持ちのお客様に無償で提供されます。 評価版ライセンスもあります。

ライセンスを取得する必要はありません。インストーラでは、次のライセンス・ オプションを選択できます。

- [Install licensed copy of Sybase Control Center Suite] Sybase Control Center の管理 対象製品の有料ライセンスをお持ちの場合は、このオプションを選択します。 永続版 (有効期限のない) ライセンスで Sybase Control Center がインストールさ れます。
- [Evaluate Sybase Control Center Suite] Sybase Control Center の管理対象製品の有 料ライセンスをお持ちでない場合、または Sybase Control Center の永続版をイ ンストールしない場合は、このオプションを選択します。 この評価版ライセ ンスは、30 日が経過すると有効期限が切れます。

# システムの稼働条件

システムが要件をすべて満たしていることを確認してから、Sybase Control Center (SCC) をインストールします。

Sybase Control Center サーバには、最小限でも次の仕様を備えたマシンを選択する ことをおすすめします。

インストール・ガイド ちょうしょう しゅうしょう しゅうしゅう しゅうしょく ちょうしょく ちょうしょく

<span id="page-9-0"></span>インストールの計画

- 2.4GHz プロセッサ x 2
- 4GB の RAM

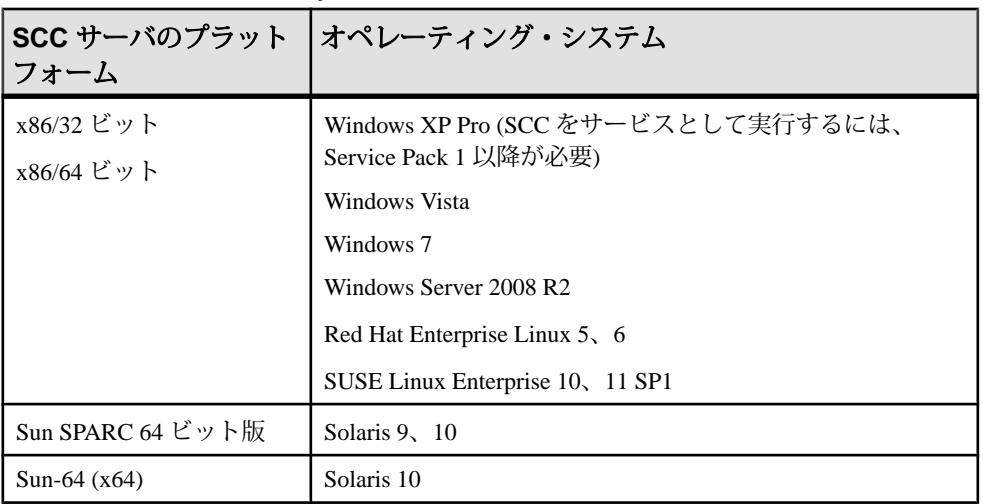

#### 表 **1 : Sybase Control Center** サーバの要件

Sybase Control Center 3.2.3 は、Flash Player 10.1 以上をインストールした次のブラウ ザをサポートしています。

- Internet Explorer 8 以上
- Firefox  $3.6 \, \text{W}$   $\vdash$

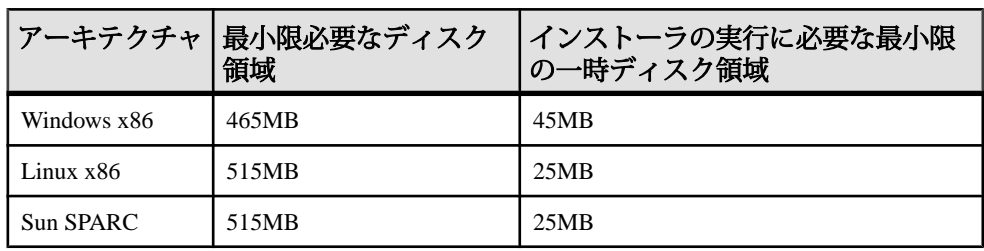

#### 表 **2 :** インストールに必要なディスク領域

インストール後に必要なディスク領域は、モニタリングするサーバの台数や、収 集するパフォーマンス・データの量によって大きく異なります。履歴パフォーマ ンス・データのリポジトリが拡大すれば、Sybase Control Center ではより多くの ディスク領域が使用されます。必要なストレージを適時追加できるように、ディ スク使用量と増加の傾向を注意深くモニタリングすることをおすすめします。

# <span id="page-10-0"></span>**Sybase Control Center** が使用するネットワーク・ポート

インストール先のマシンで使用されているポートが、Sybase Control Center が使用 するポートと競合しないことを確認します。

Sybase Control Center は、さまざまなサービスで TCP ポートを使用します。次の示 すポートのいずれかを別のアプリケーションが使用している場合、Sybase Control Center は起動しないか、そのサービスが正しく機能しないことがあります。

注意: Sybase Control Center がインストールされている場合、**scc --info ports** を使 用して、アプリケーションまたはサーバによって現在使用されている Sybase Control Center のポートをリストできます。Sybase Control Center のポートを再割り 当てするには、**scc** コマンドの **--ports** オプションを使用します。詳細については、 Sybase Control Center のオンライン・ヘルプを参照してください。

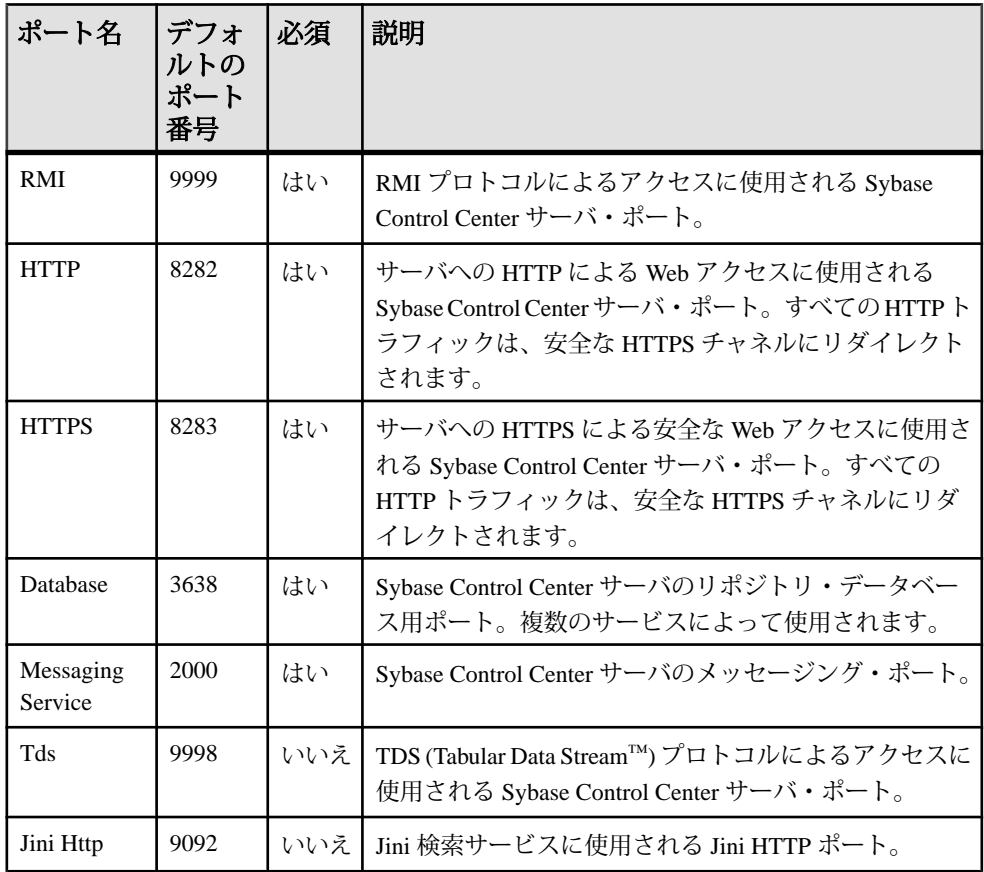

<span id="page-11-0"></span>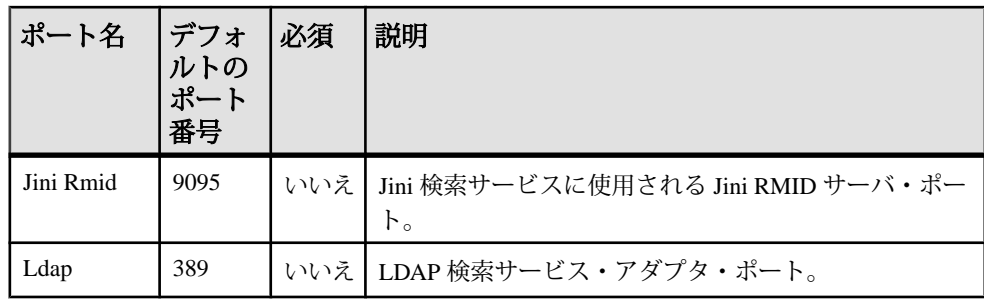

# インストールの制限事項

Sybase Control Center の展開を計画するときには、パフォーマンスの問題を回避す るために、モニタリング上の制限とハードウェア要件について考慮してください。

SCC でモニタリングするサーバの台数を検討してから、Sybase Control Center を展 開します。1 台の SCC サーバは、最大 100 リソースをモニタリングできます (1 台 の SCC サーバが効率的にモニタリングできるリソースの数は、モニタリング対象 のリソースの複雑度、データの収集頻度、同時 SCC ユーザの数、SCC を実行して いるホストのハードウェア構成によって変わります)。100 を超えるリソースをモ ニタリングするには、SCC サーバを追加インストールし、サーバの間でリソース を分散します。モニタリング上の制限は、SCC を管理対象サーバと同じマシン上 にインストールした場合、専用のマシン上にインストールした場合のいずれにも 該当します。

Sybase Control Center をインストールする場所についても検討します。SCC は、モ ニタリング対象のサーバごとにパフォーマンス・データを収集、保存することが あります。データの収集では、かなりの量の CPU サイクル、ディスク領域、ネッ トワーク・リソースが使用されることがあるため、SCC は同じホスト・マシンを 共有する他のサーバのパフォーマンスに影響を与えることがあります。このため、 運用環境で管理対象サーバと同じホスト上に SCC サーバをインストールする前に は、慎重に計画することをおすすめします。

ただし、次の状況では、SCC と管理対象サーバを 1 つのホストに集約してインス トールすると、適切なパフォーマンスが得られることがあります。

- テスト、評価、概念実証プロジェクト
- SCC を本格的に使用しないシナリオ
- ホスト・マシンのリソースが、SCC の要件と管理対象サーバの要件の合計を満 たしているか、上回っている場合

SCC を管理対象サーバと同じマシン上にインストールする場合は、SCC と管理対 象サーバそれぞれのシステム要件を考慮し、両方の製品に対応できる十分な CPU、RAM、ディスク、ネットワーク・リソースがホスト・マシンに備わってい

ることを確認します。 1 台の管理対象サーバで必要なリソースは、SCC で必要な リソースと同様に、サーバの構成によって大きく異なります。一般に、サーバの 構成が複雑なほど、SCC で使用するリソースは増えます。また、SCC は、データ 収集を頻繁に実行するように構成されている場合、より多くのリソースを使用し ます。

Sybase Control Center と管理対象サーバを同じマシン上にインストールした後に、 分離する必要が生じ、サポートが必要な場合は、Sybase 製品の保守契約を結んで いるサポート・センタまでお問い合わせください。

インストールの計画

# <span id="page-14-0"></span>インストール前の作業

インストールの準備をします。

Sybase Control Center は、Web ベースの多層アーキテクチャを採用しているため、 わずかな台数の SCC サーバを使用して、複数の SCC クライアントから、企業内に あるサポート対象のすべての Sybase サーバのモニタリングと管理を行えます。多 くの場合、必要な SCC サーバは 1 台で済みます。 SCC クライアントは、Web ブラ ウザで実行できる、リッチ・インターネット・アプリケーションです。 SCC クラ イアントには、Adobe Flash Player プラグインが必要です。

- **1.** Sybase Control Center をインストールする予定のコンピュータが[「システムの稼](#page-8-0) [働条件](#page-8-0) (5 ページ)」を満たしているとともに、管理対象のサーバおよびクライ アント・ワークステーションへのネットワーク接続が良好であることを確認し ます。展開に関連する次の問題についても検討してください。
	- ネットワーク遅延時間を最小限に抑える モニタリング対象のサーバと、 クライアントが実行されるワークステーションに近い場所に Sybase Control Center をインストールする方が、パフォーマンスが高くなります。
	- Sybase Control Center の環境を1つにする Sybase Control Center の管理対象 製品 (Adaptive Server、Data Assurance、Replication、または Sybase IO) ととも に SCC を入手した場合は、SCC サーバを中心的な場所にインストールし、 個々の製品モジュール・プラグインすべてを、その SCC インストール・ ディレクトリに追加することを検討してください。このようにすることで、 1 つの SCC インストール・ディレクトリからサーバの管理とモニタリング を行えます。これは、レプリケーション環境では特に便利です。
	- 冗長性 Sybase Control Center が組織内でミッションクリティカルな役割を 担っている場合は、2 つ以上の Sybase Control Center サーバをインストール して、フェールオーバを実現することを検討してください。
	- 管理とセキュリティ 組織内の場所によって、管理レベルを変えることが できます。たとえば、一部のサーバに含まれるデータを、他よりも厳密に 保護して、管理レベルを変えることができます。
- **2.** 特に UNIX への展開を計画している場合は、他の担当者に準備への協力を求め ます。UNIX サーバ上で SCC のセキュリティを設定するには、root 権限が必要 です。
- **3.** リリース・ノートを一読して、Sybase Control Center ヘルプには含まれていない 既知の問題や変更について確認してください。
- **4.** ご使用のオペレーティング・システムで JRE (Java Runtime Environment) 6 の実 行に必要なパッチがある場合は、インストールします。

**5.** Sybase Control Center をファイル・システム内のどこにインストールするかを決 定します。非 ASCII 文字を使用して名前が付けられたディレクトリには、イン ストールしないでください。ファイル・システムに Sybase ディレクトリがす でに含まれる場合は、SCC をそこにインストールすることを検討してくださ い。

# <span id="page-16-0"></span>**Sybase Control Center** のインストール

選択した方法を使用してサーバをインストールします。

#### 前提条件

サーバのインストール計画とインストール前の作業を完了します。

#### 手順

Sybase Control Center は、次の 2 つの方法でインストールできます。

- 対話型の Sybase インストーラを GUI モードまたはテキストベースのコンソー ル・モードで使用する。「Sybase Installer を使用したインストール」 (13 ペー ジ)を参照してください。
- サイレント・モード (無人) を使用する。このモードでは、インストーラのプロ ンプトに対する回答を提供する応答ファイルを作成します。[「応答ファイルを](#page-19-0) [使用したインストール」](#page-19-0) (16 ページ)を参照してください。

注意: Sybase Control Center 3.2.3 は、SCC 3.2.x に上書きインストールできます。 その場合、アップグレードは不要です。ただし、SCC 3.2.3 をインストールする前 に SCC 3.2.x をインストールする必要はありません。

## **Sybase Installer** を使用したインストール

インストーラをダウンロードして、Sybase Control Center サーバを GUI モードまた はコンソール・モードでインストールします。 インストーラによって SCC ディレ クトリが作成され、選択したコンポーネントがそのディレクトリにインストール されます。

#### 前提条件

- インストール前の作業を実行します。
- アップグレードの場合は、前のバージョンの Sybase Control Center を停止して から、新しいバージョンをインストールすることをおすすめします。 HTTP、 HTTPS、RMI の各ポートを設定するときに、インストーラは、指定されたポー ト番号が使用されていないかどうかを確認します。 新しいバージョンをイン ストールするときに、前のバージョンの Sybase Control Center が実行されてい ると、両方のバージョンで同じポートを使用することはできません。 2 つの

<span id="page-17-0"></span>バージョンの Sybase Control Center を同時に実行する予定の場合のみ、異なる ポートを設定してください。ただし、これはおすすめしません。

#### 手順

Sybase Control Center のインストーラは、Windows と UNIX (Linux および Solaris) オ ペレーティング・システムのいずれでも、GUI モード (グラフィカルな対話) また はテキストベースのコンソール・モードで実行されます。

- **1.** Sybase Control Center の管理対象の製品 (Adaptive Server、Data Assurance、レプ リケーション製品、Sybase IQ) に SCC が付属していた場合は、Sybase Control Center インストーラをメディアからインストール先のマシンにコピーします。 Sybase Control Center と、サーバ製品に付属のメディアに含まれていない製品モ ジュールプラグインを Web から入手するには、SCC インストーラを [http://](http://downloads.sybase.com) [downloads.sybase.com](http://downloads.sybase.com) からダウンロードします。
- **2.** 必要に応じて、インストーラ・パッケージを解凍します。
- **3.** (Windows) Windows にインストールする場合は、Windows のバージョンにかか わらず、管理者特権のあるアカウントを使用してログインします。
- **4.** (Windows) 32 ビット版の SCC を 64 ビット版の Windows Vista、Windows 7、ま たは Windows 2008 にインストールする場合は、インストーラの互換モードを Windows XP に設定します。

ヒント: この余分な手順を回避するには、64 ビット版の SCC Windows インス トーラを使用します。

- a) setup.exe または setupConsole.exe を右クリックします。
- b) [プロパティ] を選択します。
- c) [互換性] タブで、[Windows XP] 互換モードを選択します。
- d) [OK] をクリックします。
- **5.** (Windows) Windows Vista、Windows 7、または Windows 2008 でインストールを 実行する場合は、インストーラで [管理者として実行] オプションを設定しま す。 すでに管理者特権を持っている場合でも、このオプションを設定してく ださい。
	- a) setup.exe または setupConsole.exe を右クリックします。
	- b) [管理者として実行] を選択します。
- **6.** (UNIX) UNIX オペレーティング・システムで GUI モードを使用して Sybase Control Center をインストールする場合は、\$DISPLAY 環境変数が、インストー ラを表示するマシンに設定されていることを確認します。 この変数を正しく設定しないと、インストーラはテキストベースのコンソー ル・モードで表示されます。

**7.** 次のインストーラを起動します。

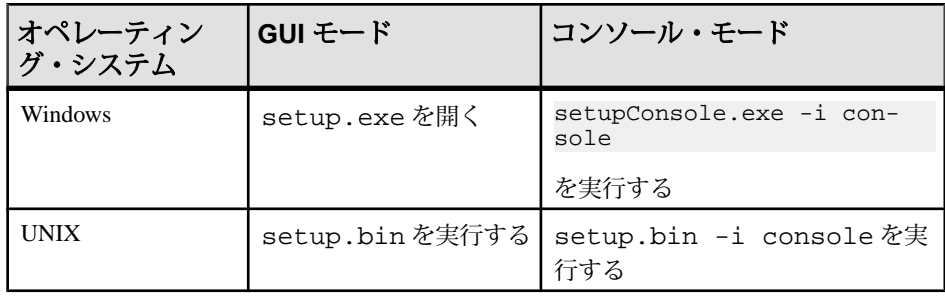

注意: インストーラの起動で問題が発生する場合は、JRE (Java Runtime Environment) バージョン 6 に対する必要なオペレーティング・システム・パッ チが適用されていることを確認します。

- **8.** Sybase Control Center のソフトウェア・ライセンスの種類を選択します。ライセ ンス版をインストールする場合は、ライセンスを取得する必要はありません。
- **9.** 該当する地域を選択し、ライセンス条件を一読して、[I agree to the terms of the Sybase license for the install location specified] を選択します。
- **10.**Sybase Control Center をインストールするディレクトリを選択します。

デフォルトのインストール・ディレクトリは、次のとおりです。

- Windows  $-C:\nexists$ Sybase
- $UNIX /opt/sybase$
- **11.** 既存のディレクトリへのインストールに関する警告メッセージが表示された場 合は、[Next] をクリックします。

**12.** 次のインストールの種類を選択します。

- [Full] Sybase Control Center サーバの基本機能と、利用可能なすべての製品 モジュールがインストールされます。
- [Custom] インストールする Sybase Control Center 製品モジュールを選択で きます。SCC の基本機能は常にインストールされます。

注意: (アップグレードの場合) 前のバージョンの Sybase Control Center を使用 して、2 種類以上のリソース (Adaptive Server、Sybase IQ、Replication Server、 Replication Agent、Data Assurance) を管理およびモニタリングしていた場合は、 新しいバージョンの SCC で同じ製品モジュール・プラグインをインストール してください。

- **13.** インストール前の概要画面で、インストールを選択した機能を確認します。ま た、インストールを完了するのに十分なディスク空き領域があることを確認し ます。インストールを開始するには、[Install] をクリックします。
- 14. [Configure Sybase Control Center] 画面で、指定している HTTP および HTTPS ポー トが、同じマシン上の他のアプリケーションやサービスで使用されているポー

<span id="page-19-0"></span>トと競合していないことを確認します。 デフォルトのままにしないで別の ポート番号を入力した場合は、その番号を控えます。ブラウザを Sybase Control Center に接続するために、そのポート番号が必要になります。 アップグレード版をインストールしている場合は、旧バージョンの Sybase Control Center に使用していたのと同じ HTTP ポート番号と HTTPS ポート番号 は使用できません。ただし、旧バージョンと新バージョンを同時に実行するこ とがない場合は使用してもかまいません。

- **15.** [ConfigureRMI]画面で、指定しているRMIポートが、同じマシン上の他のアプ リケーションやサービスで使用されているポートと競合していないことを確認 します。
- **16.** [Review Configuration Summary] 画面で、設定が正しいことを確認します。 設定を変更するには、[Previous] をクリックして、[Configure Sybase Control Center] および [Configure RMI] 画面に戻ります。
- **17.** このインストール環境から、複数の SCC サーバまたはエージェントを実行す る予定の場合は、[EnableSCC Shared Disk] 画面で、[Yes] をクリックして、共有 ディスク・モードを有効にします。[Yes] を選択した場合は、次の画面で、最 初の SCC インスタンス (SCC エージェント) の名前を指定します。 インスタンスの作成と設定には、数分かかる場合があります。
- **18.** (Windows)[SybaseControlCenterServiceSetup]画面で、[Yes]を選択して、SCCを Windows サービスとして設定します。 サービスは運用環境に設定することをおすすめします。[No] を選択した場合
- は、Sybase Control Center を手動で起動する必要があります。 **19.** インストールの完了後に SCC を起動するには、[StartSybase Control Center] 画面 で [Yes] を選択します。

SCC が起動するまでに数分かかることがあります。

**20.** [Installation Completed] 画面に表示された結果を確認して、[Done] をクリックし ます。

#### 次のステップ

共有ディスク・モードを使用している場合は、Sybase Control Center オンライン・ ヘルプで次の事項を確認してください。

- SCC エージェントおよびサーバのインスタンスの展開および管理手順
- インスタンスの展開によって変化する SCC のインストール・ディレクトリ構 造についての説明

# 応答ファイルを使用したインストール

インストール応答ファイルを作成し、それを使用してサイレント・モードで Sybase Control Center をインストールします。これにより、ユーザ入力を最小限に <span id="page-20-0"></span>抑えることができます。 サイレント・モードは、複数のマシンに SCC をインス トールしたり、ハードウェア障害の場合に繰り返し実行できるインストールを設 定したりするための便利な方法です。

### 応答ファイルの作成

インストール時の応答を応答ファイルに記録するか、サンプル応答ファイルをコ ピーします。 いずれの場合も、ファイルを編集して、応答をカスタマイズしま す。

#### 前提条件

アップグレードの場合は、前のバージョンの Sybase Control Center を停止してか ら、新しいバージョンをインストールすることをおすすめします。 HTTP、 HTTPS、RMI の各ポートを設定するときに、インストーラは、指定されたポート 番号が使用されていないかどうかを確認します。 新しいバージョンをインストー ルするときに、前のバージョンの Sybase Control Center が実行されていると、両方 のバージョンで同じポートを使用することはできません。 2 つのバージョンの Sybase Control Center を同時に実行する予定の場合のみ、異なるポートを設定して ください。ただし、これはおすすめしません。

#### 手順

GUI モードまたはコンソール・モードでインストールするときに応答ファイルを 作成するには、**-r** コマンド・ライン引数を使用します。 **-r** 引数を指定することで、 インストール・ウィザードのプロンプトへの応答が記録され、インストール・ ウィザードの終了時に応答ファイルが作成されます。 応答ファイルはテキスト・ ファイルです。応答内容を編集して変更することができます。

別の方法として、sample\_response.txtという名前のサンプル応答ファイルを 使用することもできます。このファイルは、Sybase Control Center インストーラ・ イメージがダウンロードされたディレクトリにあります。以下に説明している方 法で応答ファイルを作成するよりも、サンプル応答ファイルをコピーして編集す る方が適切な場合もあります。オプションの説明はファイル内にあります。

**1.** (Windows) 32 ビット版の SCC を 64 ビット版の Windows Vista、Windows 7、ま たは Windows 2008 にインストールする場合は、インストーラの互換モードを Windows XP に設定します。

ヒント: この余分な手順を回避するには、64 ビット版の SCC Windows インス トーラを使用します。

- a) setup.exe または setupConsole.exe を右クリックします。
- b) [プロパティ] を選択します。
- <span id="page-21-0"></span>c) [互換性] タブで、[Windows XP] 互換モードを選択します。
- d) [OK] をクリックします。
- **2.** (Windows) Windows Vista、Windows 7、または Windows 2008 でインストールを 実行する場合は、インストーラで [管理者として実行] オプションを設定しま す。 すでに管理者特権を持っている場合でも、このオプションを設定してく ださい。
	- a) setupConsole.exe を右クリックします。
	- b) [管理者として実行] を選択します。
- **3.** インストール時に応答ファイルを生成するには、次のコマンドを実行します。
	- Windows コンソール・モード: setupConsole.exe -i console -r <full-path-to-response-file>

例:

```
setupConsole.exe -i console -r C:¥work¥responsefile.txt
```
• Windows GUI モード:

```
setupConsole.exe -r <full-path-to-response-file>
```
例:

```
setupConsole.exe -r C:¥work¥responsefile.txt
```
• UNIX:

setup.bin -r <full-path-to-response-file>

例:

setup.bin -r /work/responsefile.txt

注意: 応答ファイルへのディレクトリ・パスは、すでに存在している必要が あります。

**4.** インストーラへの応答方法については、「Sybase Installer [を使用したインス](#page-16-0) [トール」](#page-16-0) (13 ページ)を参照してください。

### 無人 **(**サイレント**)** モードでのインストール

サイレント (無人) インストールを実行するには、インストーラを実行し、指定し たインストール設定が含まれる応答ファイルを指定します。

#### 前提条件

- インストール応答ファイルを作成します。
- アップグレードの場合は、前のバージョンの Sybase Control Center を停止して から、新しいバージョンをインストールすることをおすすめします。 HTTP、 HTTPS、RMI の各ポートを設定するときに、インストーラは、指定されたポー ト番号が使用されていないかどうかを確認します。 新しいバージョンをイン

ストールするときに、前のバージョンの Sybase Control Center が実行されてい ると、両方のバージョンで同じポートを使用することはできません。 2 つの バージョンの Sybase Control Center を同時に実行する予定の場合のみ、異なる ポートを設定してください。ただし、これはおすすめしません。

#### 手順

- **1.** (Windows) Windows にインストールする場合は、Windows のバージョンにかか わらず、管理者特権のあるアカウントを使用してログインします。
- **2.** (Windows) Windows Vista、Windows 7、または Windows 2008 でインストールを 実行する場合は、インストーラで [管理者として実行] オプションを設定しま す。 すでに管理者特権を持っている場合でも、このオプションを設定してく ださい。
	- a) setupConsole.exe (推奨) または setup.exe を右クリックします。

警告! Windows では、setupConsole.exe を使用することをおすすめし ます。このファイルは、サイレント・インストールを実行したときに、 フォアグラウンドで実行されます。setup.exe はバックグラウンドで実行 されるため、インストールが異常終了したという印象をユーザに与え、サ イレント・インストールを使用して再度インストールが試行される結果に なります。 複数のインストールを同時に実行すると、Windows レジストリ が破壊され、オペレーティング・システムを再起動できなくなることがあ ります。

- b) [管理者として実行] を選択します。
- **3.** サイレント・モードでインストールするには、次のコマンドを実行します。

Windows:

setupConsole.exe -f <responseFileName> -i silent -DAGREE TO SYBASE LICENSE=true -DRUN SILENT=true

UNIX:

setup.bin –f <responseFileName> -i silent -DAGREE TO SYBASE LICENSE=true -DRUN SILENT=true

ここで、responseFileName は、指定したインストール・オプションを含むファ イルのフル・パスと名前です。

注意:サイレント・モードでインストールする場合は、Sybaseソフトウェア・ ライセンスに同意します。 次のいずれかを実行します。

• 次のオプションをコマンド・ライン引数に含めます。 -DAGREE TO SYBASE LICENSE=true

または

<span id="page-23-0"></span>• 応答ファイルを編集して、次のオプションを含めます。 AGREE TO SYBASE LICENSE=true

GUI 画面またはコンソール画面が表示されない以外は、サイレント・インス トールのすべてのアクションは、GUI モードおよびコンソール・モードのイン ストールのアクションと同じです。 したがって、サイレント・モード・イン ストールの結果は、同じ応答内容で実行した、GUI モードまたはコンソール・ モードでのインストールの結果とまったく同じです。

# アンインストール

システムから Sybase Control Center を削除します。

次の 2 つのモードでアンインストールできます。

- GUI モード ユーザとの対話形式でアンインストールが実行されます。
- サイレント・モード ユーザとの対話なしで、アンインストーラによって ファイルが削除されます。

アンインストールでは、Sybase Control Center の基本機能と製品モジュールを含む すべてのコンポーネントが削除されます。個々のコンポーネントをアンインス トールすることはできません。

次のファイルはアンインストールでは削除されません。

- 他の Sybase 製品と共有されている可能性がある Sybase ディレクトリ内のファ イル (JRE など)。
- インストール後に作成されたファイル (ログ・ファイル、バックアップ・ファ イルなど)。

共有ディスク・インストールから実行されている SCC エージェントおよびサーバ のインスタンスを無効または削除するために、アンインストールを実行する必要 はありません。インスタンスの管理の詳細については、SCC のオンライン・ヘル プを参照してください。

- **1.** (Windows) アンインストールを行う場合は、Windows のバージョンにかかわら ず、管理者としてログインします。
- **2.** (Windows) Windows Vista、Windows 7、または Windows 2008 でアンインストー ルする場合は、アンインストーラで [管理者として実行] オプションを設定しま す。 すでに管理者特権を持っている場合でも、このオプションを設定してく ださい。
	- a) %SYBASE%¥sybuninstall¥SCCSuite-X\_X¥uninstall.exe を右ク リックします。ここで、X\_X はリリース番号です。
- b) [管理者として実行] を選択します。
- **3.** アンインストーラを起動します。

Windows の場合:

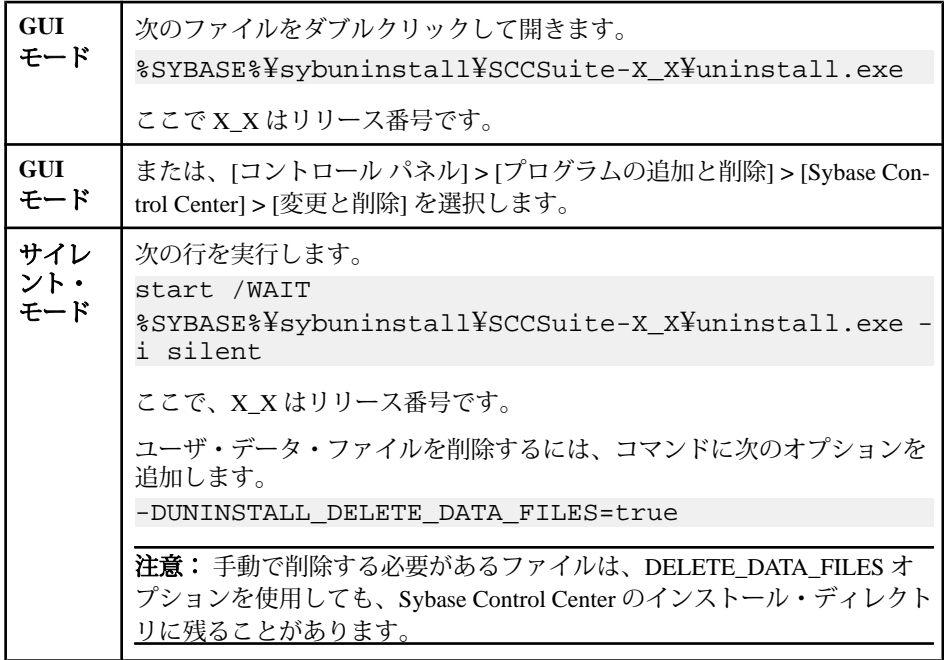

UNIX の場合:

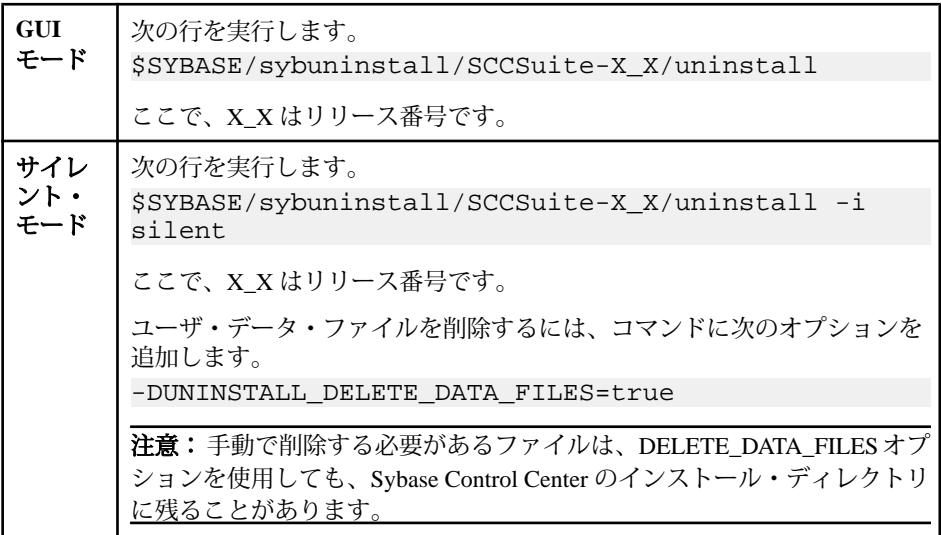

**4.** GUI モードを使用している場合は、アンインストーラに表示される指示に従っ てください。

Windows でサイレント・モードを使用している場合は、別のコンソール・ウィ ンドウが開かれ、アンインストーラの実行中は、そのまま表示され続けます。 アンインストーラが完了すると、その別のウィンドウは閉じられ、最初のウィ ンドウにコマンド・プロンプトが再び表示されます。

**5.** インストール後に作成されたファイルを削除するには、アンインストーラの終 了後に、Sybase Control Center のインストール・ディレクトリを削除します。デ フォルトでは、SCC のインストール・ディレクトリは、Sybase ディレクトリ 内にあり、名前にリリース番号が含まれます。たとえば、Sybase/SCC-3\_2 です。

同じマシンに他の Sybase 製品がインストールされていない場合は、Sybase ディレクトリ (Sybase Control Center インストール・ディレクトリの親ディレク トリ) も削除することをおすすめします。

# <span id="page-26-0"></span>**Sybase Control Center** のアップグレード

リポジトリ内の主要なファイルをコピーして、新しいバージョンの Sybase Control Center にアップグレードします。

#### 前提条件

最新のバージョンの Sybase Control Center をインストールしてから、アップグレー ドを行います。前のバージョンの Sybase Control Center を使用して、2 種類以上の リソース (Adaptive Server、Sybase IQ、Replication Server、Replication Agent、Data Assurance) を管理およびモニタリングしていた場合は、新しいバージョンの SCC で同じ製品モジュール・プラグインをインストールしてください。

#### 手順

バージョン 3.1.x または 3.0.x の Sybase Control Center から 3.2.3 へアップグレードで きます。SCC 3.2.3 を前のバージョンである 3.2 に上書きインストールした場合は、 アップグレード手順を実行する必要はありません。

- **1.** Sybase Control Center のすべてのインスタンスを停止します。
- **2.** 前のバージョンの Sybase Control Center のインストール場所に移動します。
- **3.** 次のファイルをコピーします。

 $Windows -$ 

- %SYBASE%¥SCC-3\_1¥services¥Repository¥scc\_repository.db
- %SYBASE%¥SCC-3\_1¥services¥Repository¥scc\_repository.log

または

- %SYBASE%¥SCC-3\_0¥services¥Repository¥scc\_repository.db
- %SYBASE%¥SCC-3 0¥services¥Repository¥scc\_repository.log

 $UNIX -$ 

- \$SYBASE/SCC-3\_1/services/Repository/scc\_repository.db
- \$SYBASE/SCC-3\_1/services/Repository/scc\_repository.log

または

- \$SYBASE/SCC-3\_0/services/Repository/scc\_repository.db
- \$SYBASE/SCC-3\_0/services/Repository/scc\_repository.log
- **4.** インストールした最新バージョンの対応するディレクトリに、コピーしたファ イルを貼り付けます。

たとえば、ファイルを C:¥Sybase¥SCC-3\_2¥services¥Repository に貼 り付けます。

**5.** 前のバージョンの SCC で (sccadmin または sccuser アカウントにパスワードを追 加するためなどに) SCC-3\_2/conf/csi.properties ファイルを変更した場 合は、最新バージョンで SCC-3\_2/conf/csi.properties に同じ変更を加 えます。

注意: 運用環境では、csi.properties に定義されたログイン・アカウント を使用しないことをおすすめします。LDAP またはオペレーティング・システ ムを使用した認証の設定手順については、Sybase Control Center オンライン・ヘ ルプの [Get Started] > [Setting up Security] のセクションを参照してください。

**6.** 新しいバージョンの Sybase Control Center を起動します。 最新バージョンのサーバを前のバージョンのリポジトリを使用して起動する と、リポジトリは、最新バージョンに自動的に移行します。

# <span id="page-28-0"></span>**Sybase** 以外のレプリケート・データベース用の **JDBC** ドライバのインストール

(オプション、レプリケーションの場合のみ) レプリケーション環境で、遅延のモ ニタリング機能 (**rs\_ticket**) を使用して、Sybase 以外のレプリケート・データベース への遅延を測定するには、JDBC ドライバをインストールして、Sybase Control Center for Replication がこれらのレプリケート・データベースに接続できるように します。

JDBC ドライバは、Sybase Control Center のインストール後であれば、いつでもイ ンストールできます。Sybase Control Center サーバがすでに稼働中であってもイン ストールできます。

- **1.** ご使用のデータベース用の JDBC ドライバをダウンロードします。ドライバ は、通常、データベース・サーバに付属しているか、またはデータベース・ベ ンダーの Web サイト上にあります。
	- Oracle 9i, 10g, 11g ドライバ - JDK 1.5 をサポートする Oracle JDBC Thin ドライバ 11.1  $(oidbc5.jar)$
	- Microsoft SQL Server 2005 および 2008 ドライバ - Microsoft SQL Server JDBC Driver 2.0 (sqljdbc.jar)
	- IBM DB2 UDB 8.22, 9.1, 9.5 ドライバ - IBM DB2 for Unix, Linux, and Windows JDBC ドライバ 9 (db2jcc.jar および db2jcc\_license\_cu.jar)
- **2.** ドライバを次の場所に置きます。
	- Windows %SYBASE%¥SCC-3 2¥plugins¥RMAP¥lib
	- UNIX \$SYBASE/SCC-3 2/plugins/RMAP/lib
- **3.** Sybase Control Center を実行中の場合は、停止して、再度起動します。

# <span id="page-30-0"></span>**Sybase Control Center** の起動と停止

Sybase Control Center を起動または停止します。Sybase Control Center は、Windows と UNIX でサービスとして実行できます。

## **Windows** での **ODBC** ドライバの登録

Windows で、**scc.bat** を管理者特権で実行して、ODBC ドライバを登録します。

Windows マシン上で Sybase Control Center を初めて起動すると、専用の ODBC ドラ イバが登録されます。ODBC ドライバの自動登録によってレジストリ設定が編集 されるため、**scc.bat** は高度な管理者特権を使用して実行します。適切な特権なし で初めて起動すると、Sybase Control Center はエラーを生成し、起動に失敗します。

Windows Vista、Windows 2008、Windows 7 では、すでに管理者特権を持っている場 合でも、[管理者として実行] 設定を使用して Sybase Control Center を起動します。 このプロセスについては、以下で説明しています。

他のバージョンの Windows では、Sybase Control Center を初めて起動するには、管 理者としてログインします。以下の手順に従う必要はありません。

- **1.** Windows Vista、Windows 2008、または Windows 7 で、管理者特権でコマンド・ プロンプト・ウィンドウを開きます。
	- [スタート] **>** [すべてのプログラム] **>** [アクセサリ] を選択します。 [コマンド プロンプト] を右クリックし、[管理者として実行] を選択します。
	- または、[スタート] メニューの検索ボックスに **cmd** と入力して、[Shift+Ctrl +Enter] キーを押します。
- **2. scc.bat** を実行します。

### **Windows** での **Sybase Control Center** の起動と停止

Sybase Control Center または SCC エージェントを起動および停止する方法は複数あ ります。手動での起動は、テストやトラブルシューティングに役立ちます。また、 自動で起動し、障害時には再起動するサービスを設定することもできます。

ここでの説明は、Sybase Control Center (サーバ) と、SCC によって管理される各製 品サーバ上で稼働する Sybase Control Center エージェントの両方に該当します。ま た、単一インストールと、共有ディスクから実行されている SCC エージェントお よびサーバのインスタンスの両方に該当します。

Sybase Control Center または SCC エージェントを手動で実行した場合は、起動また は停止するごとにコマンドを発行します。サービスとして実行している場合 (推 奨) は、サービスが自動的に起動および再起動されるように設定できます。次のオ プションがあります。

- **scc.bat** コマンドを使用して、Sybase Control Center または SCC エージェントを 手動で起動する。このコマンドでは、Sybase Control Center コンソールにアクセ スできます。このコンソールを使用して、停止したり、サービス、ポート、シ ステム・プロパティ、環境変数についての情報を表示したりすることができま す。また、**scc.bat** を使用してロギング・レベルを変更し、トラブルシュー ティングに役立てることもできます。**scc.bat** を使用すると、サービスの場合 に使用できる自動起動/再起動機能は使用できません。
- Windows コントロール・パネルの [サービス] 一覧を使用して、SCC サーバまた はエージェント用 Sybase Control Center サービスの起動、停止、設定を行う。
- **net start** および **net stop** コマンドを使用する。これは、Sybase Control Center ま たは SCC エージェントをサービスとして実行するもう 1 つの方法です。

注意: SCC エージェントまたはサーバをサービスとして起動する場合は、次 の点に留意してください。

- 単一インストールの場合、インストーラで [Yes] を選択して、エージェント またはサーバをサービスとしてインストールしている必要があります。
- 共有ディスク・インストールの場合、エージェントやサーバは、 **sccinstance** コマンドの **-service** オプションを使用して展開されている必要 があります。

単一インストールの場合、インストーラの指示に従うことで、Sybase Control Center または SCC エージェントをサービスとして起動できます。サービスは、イ ンストーラによって、自動で再起動するように設定されます。Windows の [サービ ス] 一覧で Sybase Control Center サービスが存在することを確認してから起動しま す。

次に、起動/停止オプションごとの手順を説明します。

- **Sybase Control Center** または **SCC** エージェントを起動するには、次の手順に従 います。
	- a) (SCC エージェントの場合は、この手順を省略してください。)Windows Vista、Windows 2008、または Windows 7 で Sybase Control Center を初めて起 動する場合は、Sybase Control Center が ODBC ドライバを登録できるように、 コマンド・プロンプトで [管理者として実行] オプションを設定します (この 作業は、管理者としてログインしている場合でも行う必要があります)。
	- b) **scc** コマンドを入力します。 単一インストールの場合:

%SYBASE%¥SCC-3\_2¥bin¥scc.bat

インスタンスの場合:

%SYBASE%¥SCC-3\_2¥bin¥scc.bat -instance <instance-name>

インスタンス名がホスト名と同じの場合 (デフォルト)、**-instance** オプショ ンを省略できます。

#### • **Sybase Control Center** または **SCC** エージェントを停止するには、次の手順に従 います。

a) **scc --stop** コマンドを入力します。

単一インストールの場合:

%SYBASE%¥SCC-3\_2¥bin¥scc.bat --stop

インスタンスの場合:

%SYBASE%¥SCC-3\_2¥bin¥scc.bat --stop -instance <instancename>

インスタンス名がホスト名と同じの場合 (デフォルト)、**-instance** オプショ ンを省略できます。

注意: scc-console> プロンプトで **shutdown** と入力することも可能です。

- **Windows** コントロール・パネルから起動または停止し、自動起動/再起動を設 定するには、次の手順に従います。
	- a) Windows の [コントロール パネル] を開きます。
	- b) [管理ツール] **>** [サービス] を選択します。
	- c) [サービス] 一覧で "Sybase Control Center" を検索します。リリース番号が後 に付いていることがあります。また、インスタンス用サービスの場合は、 その後にインスタンス名も付いています。サービス名では、エージェント とサーバを見分けることはできません。サービスが実行中の場合、[状態] 列には [開始] と表示されます。
	- d) サービスを起動または停止するには、[サービス] 一覧で [Sybase Control Center] エントリを右クリックし、[開始] または [停止] を選択します。
	- e) 自動起動を設定するには、サービスをダブルクリックします。
	- f) マシンの起動時にサービスが自動的に起動するように設定するには、[ス タートアップの種類] を [自動] に変更します。
	- g) 障害時にサービスを再起動するには、[回復] タブを選択して、[最初のエ ラー]、[次のエラー]、[その後のエラー] を [サービスを再起動する] に変更 します。

h) [適用] をクリックして変更を保存し、ダイアログを閉じます。

- <span id="page-33-0"></span>• **Sybase Control Center** または **SCC** エージェントを制御する **Sybase Control Center** サービスを、**Windows** コマンド・ラインから起動または停止するには、 次の手順に従います。
	- a) サービスを起動するには、**net start** コマンドを入力します。

```
単一インストールの場合:
net start "sybase control center 3.2.3"
```
The Sybase Control Center 3.2.3 service is starting.... The Sybase Control Center 3.2.3 service was started successfully.

インスタンスの場合は、丸カッコの中にインスタンス名を含めます。 net start "sybase control center 3.2.3 (Boston-1)"

The Sybase Control Center 3.2.3 (Boston-1) service is starting...... The Sybase Control Center 3.2.3 (Boston-1) service was started successfully.

b) サービスを停止するには、**net stop** コマンドを入力します。

単一インストールの場合:

net stop "sybase control center 3.2.3"

The Sybase Control Center 3.2.3 service is stopping..... The Sybase Control Center 3.2.3 service was stopped successfully.

```
インスタンスの場合は、丸カッコの中にインスタンス名を含めます。
net stop "sybase control center 3.2.3 (Boston-1)"
```

```
The Sybase Control Center 3.2.3 (Boston-1) service is 
stopping.....
The Sybase Control Center 3.2.3 (Boston-1) service was 
stopped successfully.
```
# **UNIX** での **Sybase Control Center** の起動と停止

Sybase Control Center または SCC エージェントは手動で起動できます。手動での起 動は、テストやトラブルシューティングに役立ちます。また、自動で起動し、障 害時には再起動するサービスを設定することもできます。

ここでの説明は、Sybase Control Center (サーバ) と、SCC によって管理される各製 品サーバ上で稼働する Sybase Control Center エージェントの両方に該当します。ま た、単一インストールと、共有ディスクから実行されている SCC エージェントお よびサーバのインスタンスの両方に該当します。

Sybase Control Center または SCC エージェントを手動で起動した場合は、起動また は停止するごとにコマンドを発行します。サービスとして実行している場合 (推 奨) は、サービスが自動的に起動および再起動されるように設定できます。次のオ プションがあります。

- **scc.sh** スクリプトを使用して、Sybase Control Center または SCC エージェント を手動で起動する。次のいずれかを選択できます。
	- **scc.sh** をフォアグラウンドで実行して、Sybase Control Center コンソールに アクセスする。このコンソールを使用して、停止したり、サービス、ポー ト、システム・プロパティ、環境変数についての情報を表示したりするこ とができます。
	- **scc.sh** をバックグラウンドで実行して、コンソールを非表示にする。

**scc.sh** を使用して、Sybase Control Center をデフォルトとは異なるロギング・レ ベルで実行すると、トラブルシューティングに役立ちます。**scc.sh** を使用して 手動で起動した場合、サービスの場合に使用できる自動起動/再起動機能は使 用できません。

• **sccd** スクリプトを使用して、Sybase Control Center または SCC エージェントを 自動で起動するサービスを設定する。

次に、起動/停止オプションごとの手順を説明します。

- **Sybase Control Center** または **SCC** エージェントを初めて起動する前に、環境変 数を設定します。この作業は1回だけ行ってください。
	- a) Sybase ディレクトリ (Sybase Control Center インストール・ディレクトリの 親ディレクトリ) に移動します。
	- b) 次のいずれかを実行して、環境変数を設定します。

Bourne シェル:

. SYBASE.sh

C シェル:

source SYBASE.csh

• **Sybase Control Center** または **SCC** エージェントをフォアグラウンドで実行する には、次の手順に従います。

フォアグラウンドでの実行は、手動で起動する方法です。Sybase Control Center または SCC エージェントを停止および再起動するには、コマンドを発行しま す。

a) Sybase Control Center または SCC エージェントを起動し、起動シーケンスの 終了時にコンソールを表示するには、**scc** コマンドを入力します。 単一インストールの場合:

\$SYBASE/SCC-3\_2/bin/scc.sh

インスタンスの場合:

\$SYBASE/SCC-3\_2/bin/scc.sh -instance <instance-name>

インスタンス名がホスト名と同じの場合 (デフォルト)、**-instance** オプショ ンを省略できます。

• **Sybase Control Center** または **SCC** エージェントをバックグラウンドで実行する には、次の手順に従います。

**nohup**、**&**、**>** を使用して Sybase Control Center または SCC エージェントをバッ クグラウンドで実行し、出力およびシステム・エラーをファイルにリダイレク トして、SCC コンソールを非表示にすることができます。バックグラウンドで の実行は、手動で起動する方法です。Sybase Control Center または SCC エー ジェントを停止および再起動するには、コマンドを発行します。

a) ご使用のシェルに合わせて、以下のサンプルと同様のコマンドを実行しま す。どちらのサンプル・コマンドも、出力を scc-console.out ファイル に送信します。出力ファイルがすでに存在する場合、ファイルに追加また はファイルをトランケートするには、シェル演算子を追加する必要がある 場合があります。

Bourne シェル (sh) または Bash

単一インストールの場合: nohup ./scc.sh 2>&1 > scc-console.out &

インスタンスの場合:

nohup ./scc.sh -instance <instance-name> 2>&1 > scc-consoleyour-instance.out &

インスタンス名がホスト名と同じの場合 (デフォルト)、**-instance** オプショ ンを省略できます。

C シェル

単一インストールの場合: nohup ./scc.sh >& scc-console.out &

インスタンスの場合:

nohup ./scc.sh -instance <instance-name> >& scc-console.out &

インスタンス名がホスト名と同じの場合 (デフォルト)、**-instance** オプショ ンを省略できます。

- **Sybase Control Center** または **SCC** エージェントを停止するには、次の手順に従 います。
	- a) scc-console> プロンプトから停止するには、次のように入力します。 shutdown

警告! UNIX のプロンプトで **shutdown** と入力しないでください。入力する と、オペレーティング・システムがシャット・ダウンしてしまいます。

UNIX コマンド・ラインから停止するには、**scc --stop** コマンドを入力しま す。

単一インストールの場合: \$SYBASE/SCC-3\_2/bin/scc.sh --stop

インスタンスの場合:

\$SYBASE/SCC-3\_2/bin/scc.sh --stop -instance <instancename>

インスタンス名がホスト名と同じの場合 (デフォルト)、**-instance** オプショ ンを省略できます。

• **Sybase Control Center** または **SCC** エージェントをサービスとして実行されるよ うに設定するには、次の手順に従います。

UNIX サービスとは、マシンの起動後に自動的に起動し、バックグラウンドで 実行されるデーモン・プロセスです。 Sybase Control Center を UNIX にインス トールすると、**sccd** シェル・スクリプトもインストールされます。このシェ ル・スクリプトを使用して、Sybase Control Center サービスを設定できます (一 部の UNIX プラットフォームには、サービスの設定を容易にするためのツール が付属しています。Linux の **chkconfig** などは、その一例です)。

注意: UNIX でのサービスの設定に慣れていない場合は、この作業をシステム 管理者に依頼するか、ご使用の UNIX プラットフォームのシステム管理マニュ アルを参照することをおすすめします。

- a) \$SYBASE/SCC-3\_2/bin/sccd を次のディレクトリにコピーします。
	- AIX (SCC エージェントのみ): /etc/rc.d/init.d
	- HP-UX (SCC エージェントのみ): /sbin/init.d
	- その他のプラットフォーム: /etc/init.d

b) sccd を開いて、次のように変更します。

- SYBASE 変数を設定する行を、Sybase インストール・ディレクトリ (Sybase Control Center インストール・ディレクトリ SCC-3\_2 の親ディレ クトリ) に変更します。デフォルトでは、このディレクトリは Sybase です。
- 共有ディスク・モードを使用していない場合、または共有ディスク・ モードを使用してホスト名と同じ名前の単一インスタンスを実行してい る場合は、手順 [5.c](#page-37-0) (34 ページ) または手順 [5.d](#page-37-0) (34 ページ) にスキップ します。

<span id="page-37-0"></span>• 共有ディスク・モードを使用してホスト名とは異なる名前の単一インス タンスを実行している場合、または同じホスト上で複数のインスタンス を実行している場合は、スクリプト名にインスタンス名を追加します。 SCRIPT\_NAME=scc.sh

上記を次のように変更します。

SCRIPT\_NAME="scc.sh -instance <instance-name>"

• 共有ディスク・モードを使用して同じホスト上で複数のインスタンスを 実行している場合は、出力ログ・ファイルの名前にインスタンス名を追 加します。 ./\${SCRIPT\_NAME} --start 2>&1 >> \${SCC\_HOME}/log/sccservice.out &

上記を次のように変更します。  $./$$ SCRIPT\_NAME} --start 2>&1 >> \${SCC\_HOME}/log/sccservice <instance-name>.out &

- 共有ディスク・モードを使用して同じホスト上で複数のインスタンスを 実行している場合は、インスタンスごとに sccd スクリプトのコピーを 保存します。各コピーには、一意の名前を付けます。コピーごとに、上 記の説明に従って、スクリプト名にインスタンス名を追加し、出力ロ グ・ファイルの名前にインスタンス名を追加します。残りの手順を sccd のコピーごとに実行します。
- c) Linux の場合は、サービスがラン・レベル 2、3、4、5 で実行されるように 設定します。 /usr/sbin/chkconfig --add sccd

/usr/sbin/chkconfig --level 2345 sccd

sccd スクリプトは、/usr/sbin/service sccd status を使用してテ ストできます (**service** コマンドで指定できるオプションは、 **start** | **stop** | **status** | restart です)。

- d) Linux 以外のプラットフォームでは、次のディレクトリを検索します。
	- AIX (SCC エージェントのみ): /etc/rc.d/rc<X>.d
	- HP-UX (SCC エージェントのみ): /sbin/rc<X>.d
	- Solaris: /etc/rc<X>.d

ここで、<X> はラン・レベル (たとえば 3) です。 ご使用のプラットフォー ムのディレクトリに 2 つのソフト・リンクを作成して、次を参照するよう にリンクを設定します。

- AIX (SCC エージェントのみ): /etc/rc.d/init.d/sccd: S90sccd および /etc/rc.d/init.d/sccd: K10sccd
- HP-UX (SCC エージェントのみ): /sbin/init.d/sccd: S90sccd および

/sbin/init.d/sccd: K10sccd

• Solaris:

/etc/init.d/sccd: S90sccd および /etc/init.d/sccd: K10sccd

S90sccdリンクはサービスを起動し、K10sccdリンクはサービスを停止し ます。 リンク内の 2 桁の数字は、サービスの起動および停止の優先順位を 示します。

e) S90sccd および K10sccd リンクを使用して、サービスの起動と停止をテ ストします。この 2 つのリンクは、マシンの起動または停止時に自動的に 呼び出されます。

Sybase Control Center の起動と停止

# <span id="page-40-0"></span>インストール後の設定

インストールが完了したら、テストと設定を行います。

#### 前提条件

Sybase Control Center を起動します。

#### 手順

1. Sybase Control Center への接続に使用する Web ブラウザに Adobe Flash Player 10.1 以降をインストールします。

Flash Player は無償のプラグインです。最新バージョンを [http://get.adobe.com/jp/](http://get.adobe.com/flashplayer/) [flashplayer/](http://get.adobe.com/flashplayer/) からダウンロードできます。

インストール済みの Flash Player のバージョンが不明な場合は、Adobe のテス ト・サイト ([http://www.adobe.com/jp/shockwave/welcome/\)](http://adobe.com/shockwave/welcome) にアクセスします。 [Adobe Flash Player のインストール状況をテスト] リンクをクリックします。表 示される次のページのバージョン情報ボックスに、Flash Player のバージョンが 表示されます。

**2.** Sybase Control Center に接続するには、ブラウザに次のアドレスを指定します。 https://<scc\_server\_hostname>:8283/scc

注意: インストール時にデフォルトの HTTPS ポートを変更した場合は、8283 ではなく新しいポート番号を使用します。

- **3.** セキュリティ証明書に関するエラーが表示された場合は、ブラウザの信頼済み サイト・ゾーンに Sybase Control Center を追加するか (Internet Explorer)、セキュ リティ例外を追加します (Firefox)。
- **4.** ログインします。Sybase Control Center には、2 種類のデフォルト・ログイン・ アカウントがあります。
	- sccadmin 初期設定と、永続的な認証の設定に使用。
	- sccuser テスト用。

いずれのアカウントもパスワードは不要です。

注意: sccadmin および sccuser アカウントと、その基盤となっている簡易ログ イン・モジュールは、運用環境向けではありません。お使いのオペレーティン グ・システムまたは LDAP で認証を実行することをおすすめします。オンライ ン・ヘルプの[SybaseControlCenter] > [GetStarted] > [Setting UpSecurity]セクショ ンを参照してください。

<span id="page-41-0"></span>また、認証の設定とテストが完了したら、できるかぎり早く sccadmin と sccuser を無効にすることをおすすめします。認証の設定とテストをすぐに行わ ない場合は、これらのアカウントにパスワードを設定してください。

- **5.** (オプション)sccadmin と sccuser にパスワードを設定するか、または無効にしま す。「デフォルト・ログイン・アカウントへのパスワードの設定/無効化」を 参照してください。
- **6.** Sybase Control Center について理解を深めてください。ヘルプ・システムを開く には、画面の右上隅で [?] をクリックするか、[Help] **>** [Online Documentation] を 選択します。

## **SSL** 証明書の設定

X.509 証明書をインストールして、Sybase Control Center とブラウザ・クライアン ト間で暗号化された SSL 通信を行い、セキュリティを確保します。

Sybase Control Center は、初回起動時に、Sybase Control Center を実行しているホス ト用に、自己署名の X.509 SSL (Secure Sockets Layer) 証明書を生成します。自己署 名証明書は、信頼できる認証局によって発行されていないため、ほとんどのブラ ウザは、自己署名証明書を使用して Sybase Control Center に接続しようとしたとき にエラーを表示します。

ブラウザのエラーは、無視するか、セキュリティ例外を追加できます。サーバが 保護されたマシン上で稼働していることがわかっている場合は、自己署名証明書 を受け入れても通常は安全です。ただし、ブラウザが証明書エラーを引き続き表 示することがあります。

証明書エラーが出ないようにするには、認証局が発行した永続的な SSL 証明書を インストールします。認証局が署名した証明書は、運用ネットワークで Sybase Control Center を使用する前にインストールすることをおすすめします。 証明書 は、Sybase Control Center サーバをインストールするマシンごとに取得してくださ い。

次に、認証局が発行する SSL 証明書の購入とインストールの概要を示します。詳 細については、<http://docs.codehaus.org/display/JETTY/How+to+configure+SSL> を参照 してください。

**1.** 既存の証明局 (VeriSign, Inc.、Thawte, Inc. など) から SSL 証明書を取得するに は、証明書署名要求 (CSR: certificate signing request) を生成して、証明局に送信 します。 次のいずれかのコマンドを使用して、CSR を生成します。

Windows:

```
keytool -certreq -alias jetty -keystore 
%SYBASE%¥SCC-3_2¥services¥EmbeddedWebContainer¥keystore
```
<span id="page-42-0"></span>-file scc\_jetty.csr

UNIX:

keytool -certreq -alias jetty -keystore \$SYBASE/SCC-3\_2/services/EmbeddedWebContainer/keystore -file scc\_jetty.csr

注意:**keytool**ユーティリティは、Sybase JREインストール・ディレクトリにあ ります。

Windows: \$SYBASE JRE6%¥bin¥keytool

UNIX: \$SYBASE\_JRE6/bin/keytool

**2.** 認証局の指示に従って、署名済み証明書を Sybase Control Center キーストアに インポートし、必要に応じて、認証局の信頼できる証明書をトラストストア (cacerts) にインストールします。 署名済み証明書をインポートするコマンド は、通常、次のとおりです。

Windows:

```
keytool -keystore %SYBASE%¥SCC-3_2¥services
¥EmbeddedWebContainer¥keystore 
-import -alias jetty -file scc_jetty.crt -trustcacerts
```
UNIX:

```
keytool -keystore $SYBASE/SCC-3_2/services/
EmbeddedWebContainer/keystore 
-import -alias jetty -file scc_jetty.crt -trustcacerts
```
キーストアの初期パスワードは、changeit です。

# デフォルト・ログイン・アカウントへのパスワードの設定/ 無効化

デフォルト・ユーザ・アカウントを使用する予定の場合は、新しいパスワードを 設定します。 これらのアカウントを使用する予定がない場合は、無効にします。 デフォルト・ユーザ・アカウントは、sccadmin、sccuser (Sybase Control Center) と、 uafadmin (SCC エージェント) です。

#### 前提条件

次の作業を行ってから、sccadmin または uafadmin アカウントを無効にします。

• LDAP またはオペレーティング・システムを介してユーザを認証するように、 Sybase Control Center (SCC エージェントの uafadmin アカウントを無効にする場

合は SCC エージェント) を設定します。Sybase Control Center オンライン・ヘル プの [Get Started] > [Setting Up Security] を参照してください。

• LDAP またはオペレーティング・システムの 1 つ以上のユーザ・アカウントに Sybase Control Center (または SCC エージェント) の管理者権限を付与します。オ ンライン・ヘルプの[Get Started] > [User Authorization] を参照してください。

#### 手順

**1.** テキスト・エディタで csi.properties ファイルを開きます。

Windows: %SYBASE%¥SCC-3\_2¥conf¥csi.properties

```
UNIX: $SYBASE/SCC-3_2/conf/csi.properties
```
- **2.** 該当するアカウント名を検索します。
	- Sybase Control Center: =sccadmin
	- SCC エージェント: =uafadmin

```
アカウント名を含む行と、以降の数行は、次のように表示されるはずです。
CSI.loginModule.2.options.username=<sccadmin or uafadmin>
CSI.loginModule.2.options.password=
CSI.loginModule.
2.options.roles=uaAgentAdmin,uaPluginAdmin,sccAdminRole
CSI.loginModule.2.options.encrypted=false
```
- **3.** (オプション) アカウントを無効にするには、ファイルの sccadmin または uafadmin のブロックに含まれる各行の先頭に番号記号 (#) を挿入して、ブロッ クをコメント・アウトします。SybaseControlCenterの場合は、sccuserについて も同様の作業を行います。次に、手順 11 にスキップします。
- **4.** sccadmin または uafadmin アカウントのパスワードを暗号化してコピーします ([「パスワードの暗号化」](#page-44-0) (41 ページ)を参照してください)。
- **5.** password= で終わる行の末尾に暗号化したパスワードを貼り付けます。
- **6.** 一番下の行で、encrypted=false を encrypted=true に変更します。
- **7.** SybaseControlCenterの場合は、sccuser用の別のパスワードを暗号化してコピー します。SCC エージェントの場合は、手順 11 にスキップします。
- **8.** csi.properties に戻って、=sccuser を検索します。
- **9.** sccuser の password= 行の末尾に、暗号化したパスワードを貼り付けます。
- **10.**sccuser ブロックの一番下の行で、encrypted=false を encrypted=true に 変更します。
- **11.** ファイルを保存して終了します。
- **12.** 新しいパスワード、または無効にしたパスワードを有効にするには、変更を加 えた Sybase Control Center サーバまたはエージェントを再起動します。

### <span id="page-44-0"></span>パスワードの暗号化

テキスト・ファイルに保存している間、安全に保つ必要があるパスワードなどの 値を暗号化するには、**passencrypt** ユーティリティを使用します。

暗号化されたパスワードは、プロパティ・ファイルに安全に保存できます。 **passencrypt** を実行するときや、パスワードを使用してログインするときには、パ スワードをクリア・テキスト (暗号化されていない状態) で入力します。

**passencrypt** は、Sybase Control Center bin ディレクトリにあり、DES 暗号化アルゴ リズムを使用しています。

**1.** コマンド・ウィンドウを開き、bin ディレクトリに移動します。

Windows: cd <SCC-install-directory>¥bin

UNIX: cd <SCC-install-directory>/bin

- **2.** パスワードを暗号化するには、**passencrypt** と入力します。表示されたプロン プトで、新しいパスワードを入力します。 **passencrypt** ユーティリティは、入力されたパスワード (画面には表示されませ ん) を暗号化し、そのパスワードを暗号化された形式で表示します。
- **3.** 暗号化されたパスワードをコピーします。
- **4.** 暗号化されたパスワードを必要な場所に貼り付けます。

## **Sybase Control Center** の設定

設定タスク (セキュリティの設定など) を実行してから、Sybase Control Center を使 用します。

- **1.** 次のいずれかの操作を行って、オンライン・ヘルプにアクセスします。
	- Sybase Control Center 画面の右上隅で、[?] をクリックします。ヘルプ・ウィ ンドウの左側のウィンドウ枠で、Sybase Control Center の各マニュアルを展 開します。
	- <http://sybooks.sybase.com>にアクセスし、[Select a Product] リストから [Sybase Control Center] を選択します。

製品のヘルプには、インストールした各製品コンポーネントのヘルプ・モ ジュールが含まれます。Sybooks サイトのヘルプには、すべてのヘルプ・モ ジュールが含まれます。

**2.** 次の設定手順を完了します。

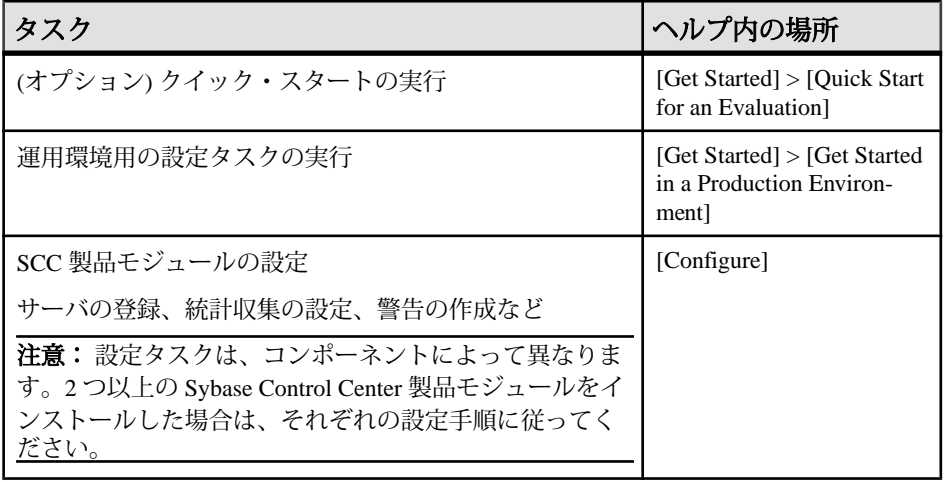

# <span id="page-46-0"></span>インストールのトラブルシューティング

Sybase Control Center の問題を解決します。

| 問題                                                                                           | 解決法                                                                                                    |
|----------------------------------------------------------------------------------------------|----------------------------------------------------------------------------------------------------|
| インストーラが起動<br>しない                                                                             | エラー・メッセージを表示するには、setup.exe の代わりに<br>setupConsole.exe を実行します。                                                                                                    |
| インストーラまたは<br>アンインストーラが<br>Windows Vista<br>Windows 7、または<br>Windows 2008 x86 64<br>ビット版で失敗する | インストーラまたはアンインストーラは、環境変数を設定できないと<br>失敗します。 この現象は、一般に、32 ビット版 (nt386) の SCC インス<br>トーラを64ビット・マシンで使用した場合に起こります。<br>Windowsエクスプローラで、setup.exe、setupConsole.exe、<br>または uninstall.exe を右クリックし、「プロパティ」を選択しま<br>す。 [互換性] タブで、[Windows XP] 互換モードを選択します。                                                |
| Windows XP $\mathcal C$ SCC $\mathcal F$<br>サービスとしてイン<br>ストールまたは起動<br>しようとすると、エ<br>ラーが発生する   | 以下のエラーが表示される場合は、Windows XP を Service Pack 1 以降に<br>アップグレードします。Windows XP のベース・バージョンでは、<br>Sybase Control Center をサービスとして実行できません。<br>sccservice.exe - Entry Point Not Found:<br>The procedure entry point SetDllDirectoryA could not<br>be<br>located in the dynamic link library KERNEL32.dll. |
| インストール後に<br>SCC が起動しない                                                                       | scc.bat を実行します。「Windows での Sybase Control Center の起動と停<br>止」(27ページ)を参照してください。                                                                                                    |
| インストール後に<br>SCC が起動しない                                                                       | 次のエラーが表示されることがあります。<br>Could not create the Java virtual machine.<br>SCC を実行しているマシンの最大ヒープ・サイズが、SCC の初期ヒー<br>プ・サイズ (128MB) よりも小さい場合、SCC は起動しません。 SCC で<br>使用できるメモリを増やすには、SCC_MEM_MAX環境変数をマシン<br>に適切な値に設定します。たとえば、次のように設定します。<br>> set SCC_MEM_MAX=512                                           |
|                                                                                              | このように設定することで、SCC を scc コマンドを使用して開始でき<br>ます。SCC Windows サービスのメモリ・オプションの変更については、<br>SCC オンライン・ヘルプの [Get Started] > [Launching Sybase Control Cen-<br>ter] > [Configuring Memory Usage] を参照してください。                                                                                                |

表 **3 : Windows** の場合

インストールのトラブルシューティング

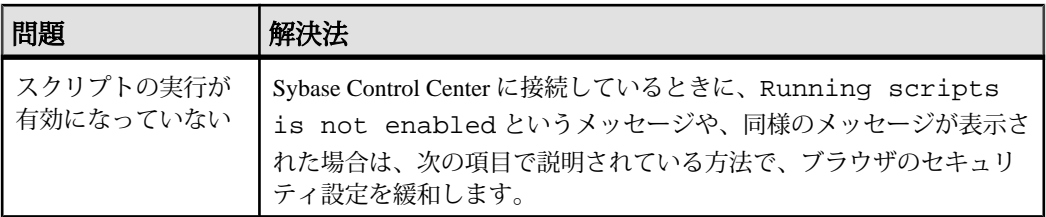

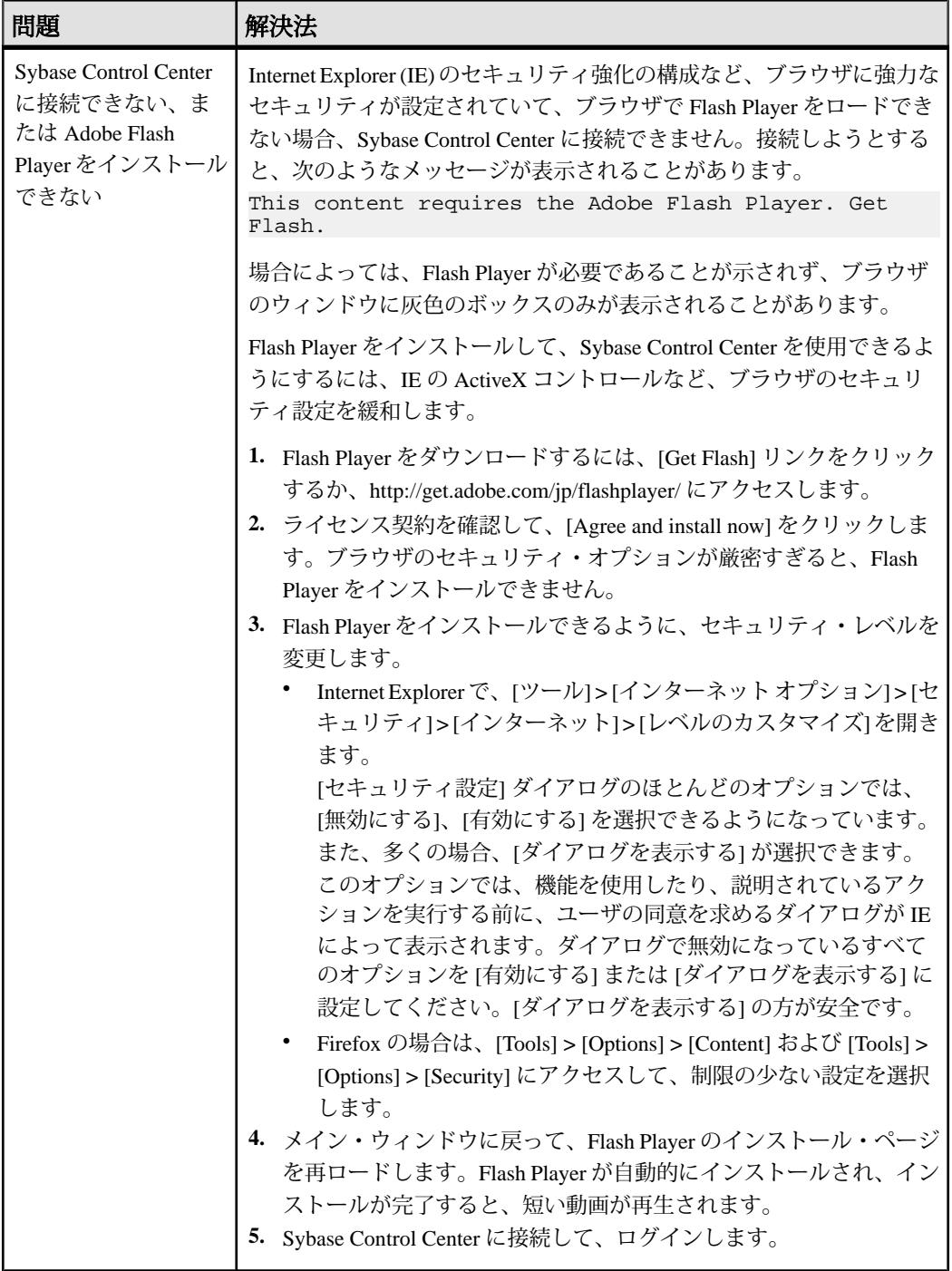

| 問題                                                                   | 解決法                                                                                                    |
|----------------------------------------------------------------------|----------------------------------------------------------------------------------------------------|
| インストーラを GUI<br>モードで実行できな<br>い                                        | 1. ご使用のオペレーティング・システムで JRE (Java Runtime<br>Environment) 6 の実行に必要なパッチがインストールされていること<br>を確認します。<br>2. リモート・マシンの UNIX プロンプトで、次のコマンドを入力しま<br>す。ここで、host_name は、インストーラを表示するマシン(つまり、<br>ローカル・マシン)の名前です。<br>C シェルの場合:<br>setenv DISPLAY host_name: 0.0<br>Bourne シェルの場合:<br>DISPLAY=host_name: 0.0; export DISPLAY                                                                                                    |
| インストールが失敗<br>し、ファイル・シス<br>テムに空きがないと<br>いう内容のメッセー<br>ジが表示されること<br>がある | インストーラを実行できるよう、/tmpの空き領域を増やします。必要<br>なディスク領域については、「システムの稼働条件(5ページ)」を参照<br>してください。                                                                                                    |
| インストール後に<br>SCC が起動しない                                               | scc.sh を実行します。「UNIX での Sybase Control Center の起動と停止」<br>(30ページ)を参照してください。                                                                                                    |
| インストール後に<br>SCC が起動しない                                               | 次のエラーが表示されることがあります。<br>Could not create the Java virtual machine.<br>SCC を実行しているマシンの最大ヒープ・サイズが、SCC の初期ヒー<br>プ・サイズ (128MB) よりも小さい場合、SCC は起動しません。 SCC で<br>使用できるメモリを増やすには、SCC_MEM_MAX環境変数をマシンに<br>適切な値に設定します。たとえば、次のように設定します。<br>bash\$ export SCC_MEM_MAX=512<br>このように設定することで、SCCをsccコマンドを使用して開始できま<br>す。SCC UNIX サービスのメモリ・オプションの変更については、SCC<br>オンライン・ヘルプの [Get Started] > [Launching Sybase Control Center] ><br>[Configuring Memory Usage] を参照してください。 |

表 **4 : UNIX** の場合

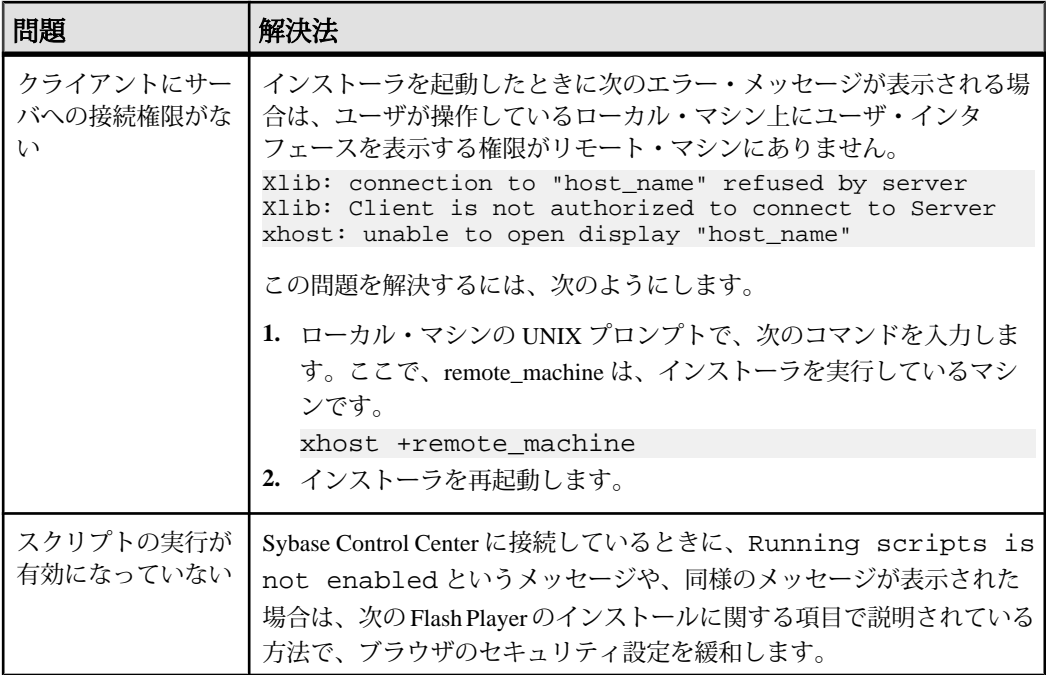

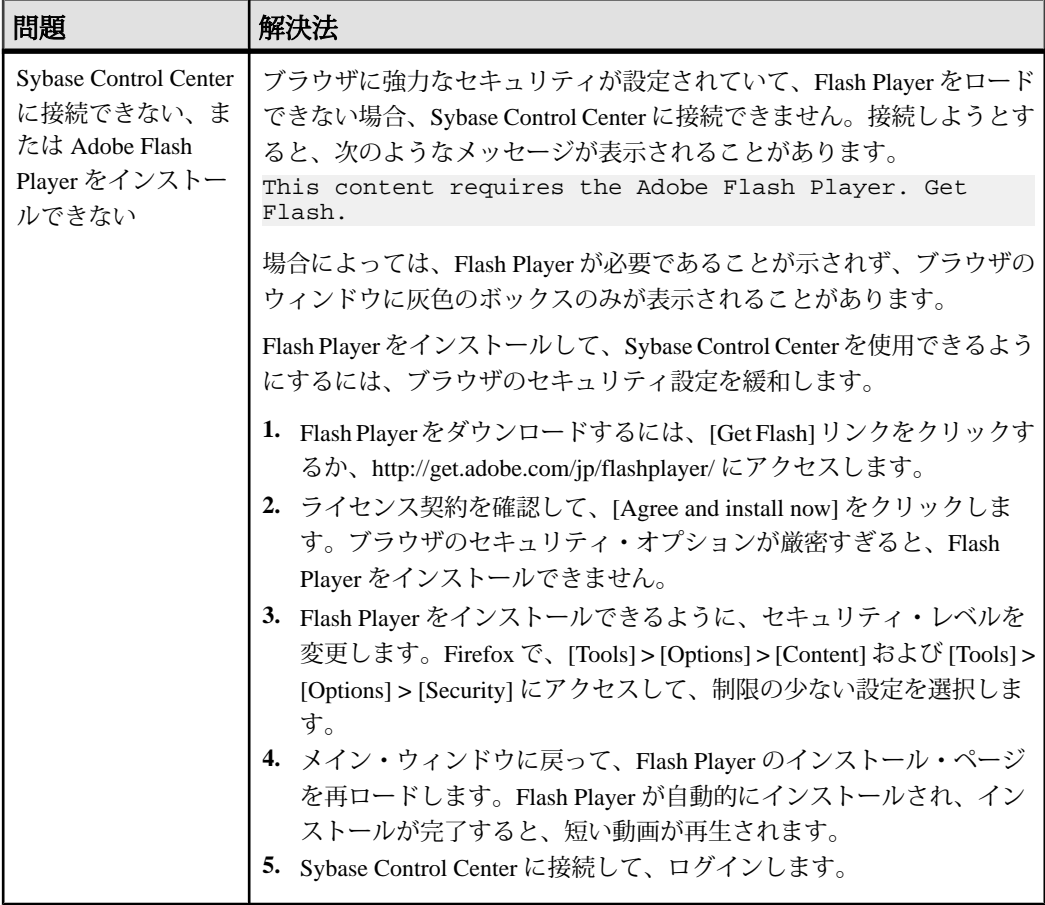

# <span id="page-52-0"></span>索引 **C**

csi.properties ファイル [39](#page-42-0)

## **F**

Firefox [5](#page-8-0) Flash Player [5](#page-8-0), [37](#page-40-0)

## **G**

GUI モードでのインストール [13](#page-16-0)

## **H**

HTTP および HTTPS ポート、設定 [13](#page-16-0)

# **I**

Internet Explorer [5](#page-8-0)

### **J**

JDBC ドライバ、インストール [25](#page-28-0)

### **L**

Linux システム要件 [5](#page-8-0)

#### **M**

Microsoft Windows システム要件 [5](#page-8-0)

### **O**

ODBC ドライバ 登録 [27](#page-30-0)

### **P**

passencrypt ユーティリティ [41](#page-44-0)

### **S**

SCC エージェント UNIX でのサービスとしての起動 [30](#page-33-0)

UNIX での起動 [30](#page-33-0) UNIX での停止 [30](#page-33-0) Windows でのサービスとしての起動 [27](#page-30-0) Windows での起動 [27](#page-30-0) Windows での停止 [27](#page-30-0) パスワードの設定 [39](#page-42-0) scc.bat [27](#page-30-0) scc.sh [30](#page-33-0) sccadmin アカウント パスワードの設定 [39](#page-42-0) 説明 [37](#page-40-0) 無効化 [39](#page-42-0) sccd シェル・スクリプト [30](#page-33-0) sccuser アカウント パスワードの設定 [39](#page-42-0) 説明 [37](#page-40-0) 無効化 [39](#page-42-0) Solaris システム要件 [5](#page-8-0) SSL 証明書 [38](#page-41-0) Sybase Control Center Sybase Control Center へのブラウザの接続 [37](#page-40-0) UNIX でのサービスとしての起動 [30](#page-33-0) UNIX での起動 [30](#page-33-0) UNIX での停止 [30](#page-33-0) Windows でのサービスとしての起動 [27](#page-30-0) Windows での起動 [27](#page-30-0) Windows での停止 [27](#page-30-0) ポート [7](#page-10-0) 概要 [1](#page-4-0) 設定 [41](#page-44-0) Sybase Control Center へのログイン - 最初のユ ーザ [37](#page-40-0) Sybase マニュアルの Web サイト [1](#page-4-0)

### **U**

uafadmin アカウント パスワードの設定 [39](#page-42-0) 無効化 [39](#page-42-0)

#### UNIX SCC または SCC エージェントの起動、停 止 [30](#page-33-0) インストールの制限事項 [8](#page-11-0) バックグラウンドでの SCC または SCC エ ージェントの実行 [30](#page-33-0) フォアグラウンドでの SCC または SCC エ ージェントの実行 [30](#page-33-0)

### **W**

Windows Sybase Control Center または SCC エージェ ントの起動、停止 [27](#page-30-0) インストールの制限事項 [8](#page-11-0) Windows XP 互換モード [14,](#page-17-0) [17](#page-20-0)

## あ

アップグレード作業の流れ [3](#page-6-0) アップグレード手順 [23](#page-26-0) アンインストール [20](#page-23-0)

### い

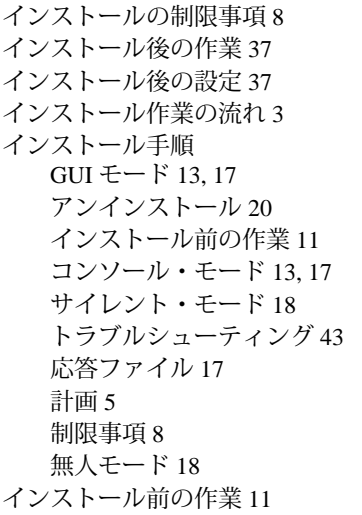

### え

エージェント

次を参照: SCC [エージェント](#page-52-0)

### お

オペレーティング・システムの要件 [5](#page-8-0)

## こ

コンソール・モードでのインストール [13](#page-16-0)

# さ

サーバ アップグレード [23](#page-26-0) モニタリング上の制限 [8](#page-11-0) リポジトリの移行 [23](#page-26-0) サービス、UNIX SCC または SCC エージェントをサービス として実行 [30](#page-33-0) サービス、Windows SCC または SCC エージェントをサービス として実行 [27](#page-30-0) サイレント・モード インストール [18](#page-21-0)

# し

システムの稼働条件 [5](#page-8-0)

## と

ドライバ JDBC、インストール [25](#page-28-0) ODBC、登録 [27](#page-30-0) トラブルシューティング [43](#page-46-0)

### は

パスワード デフォルト・ユーザ・アカウントで設定 [39](#page-42-0) 暗号化 [41](#page-44-0) バックグラウンド、バックグラウンドでの SCC または SCC エージェントの実行 [30](#page-33-0)

# ふ

フォアグラウンド、フォアグラウンドでの SCC または SCC エージェントの実行 [30](#page-33-0) ブラウザの要件 [6](#page-9-0) プラットフォーム、サポート [5](#page-8-0)

### へ

ヘルプ・システム、アクセス [38,](#page-41-0) [41](#page-44-0)

### ほ

ポート [7](#page-10-0) 設定 [13](#page-16-0)

## ら

ライセンス [5](#page-8-0)

### れ

レプリケーション JDBC ドライバ、インストール [25](#page-28-0)

## ろ

ログイン・アカウント、デフォルト パスワードの設定 [39](#page-42-0) 説明 [37](#page-40-0) 無効化 [39](#page-42-0)

### わ

ワークフロー、インストールおよびアップグ レード [3](#page-6-0)

索引